# Operation Manual for SOKENDAI CampusPlan (For students) Ver. 2024.4

## [Attention]

<u>CampusPlan is accessible from Hayama campus, parent institutes (each inter-university research institute where your program is located), and the network outside of the university.</u>

If you cannot access CampusPlan for some reason, please follow the instructions below.

## \*Course Registration:

Please submit "Course registration form (Excel)" to the Educational Affairs Section (campusplan[at]ml.soken.ac.jp) via email. "Course registration form" can be downloaded from <a href="https://www.soken.ac.jp/en/campuslife/campusplan/">https://www.soken.ac.jp/en/campuslife/campusplan/</a>. Educational Affairs Section will register on your behalf of and send "Course Registration List (PDF)" to you and your supervisor.

## \*Change of Course Registration:

Please submit "Change of course registration (Excel)" to the Educational Affairs Section (campusplan[at]ml.soken.ac.jp) via email. "Change of course registration" can be downloaded from <a href="https://www.soken.ac.jp/en/campuslife/campusplan/">https://www.soken.ac.jp/en/campuslife/campusplan/</a>. Educational Affairs Section will change registration on your behalf of you and send new "Course Registration List (PDF)" to you and your supervisor.

Please note that you cannot add or delete courses after the course confirmation period.

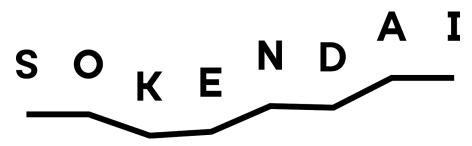

## Contents

- 1. Login to the portal site (P3)
- 2. Change email address and password (P6)
- 3. Notice from the university (P7)
- 4. Questionnaire and Data Cabinet (P8)
- 5. Course Registration (P9)
- 6. Timetable Reference (P15)
- 7. View academic record (P16)
- 8. Syllabus (P18)
- 9. FAQ (P19)

## 1. Login to the portal site

Visit to <a href="https://cplan-web.soken.ac.jp/portal/Account/Login">https://cplan-web.soken.ac.jp/portal/Account/Login</a> and log in.

## [Attention]

\*At the first access for freshman or if you have forgotten your password, click on "Click here if you forgot your password" and reset your password.

(At the first access, "Registered email address" is the same email address you registered in "Registration Form for New Students Information.")

- \*If you make five consecutive password mistakes, your account will be locked and you will not be able to log in for 15 minutes.
- \*You will be automatically logged out after 20 minutes of inactivity.

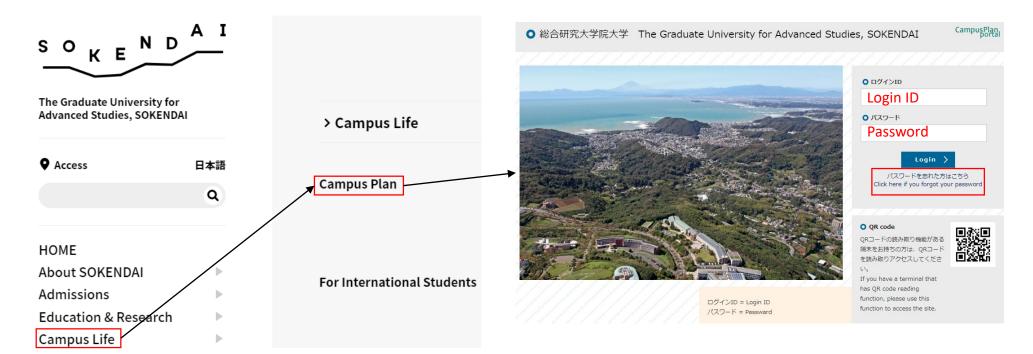

#### (1) To change password for your first login:

Click on "Click here if you forgot your password."

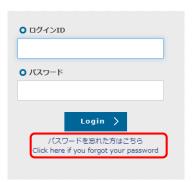

When the following screen is displayed, enter your login ID and Registered email address, then click on "Send."

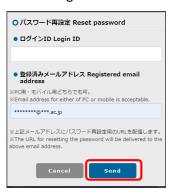

\* At the first access,
"Registered email address" is
the same email address you
registered in "Registration
Form for New Students
Information."

Access the URL in the email as follows which has delivered to your registered email address.

パスワード再設定リクエスト Reset password (SOKENDAI CampusPlan Portal)

ポータルサイト上で、パスワード再設定リクエストを受け付けました。 以下のURLにアクセスして、速やかにパスワードを再設定してください。

Your password reset request has been accepted.

Please access the following URL and reset your password as soon as possible.

URL:https://cplan-web.soken.ac.jp/portal/Account/Login? CP\_PARAM=T++HddvSFuhFK2V7ISSgRe1Dg4H0unjTYeCbgH16NNF18a++WnNsm4x3Opczj2aXrVk0KNMRqWHvm5x TQ=

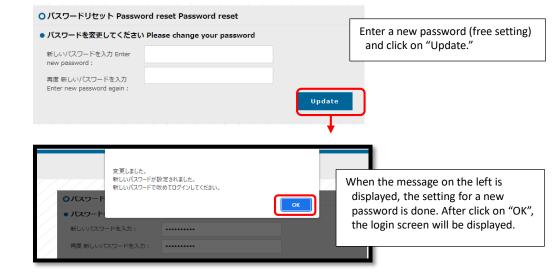

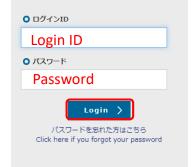

When the login screen is displayed, enter your login ID and a new password, then click on "Login."

4

#### \* After the second login

(2) Enter your login ID and the password on the login screen, then click on "Login." After the click on "Login", it moves to the following screen.

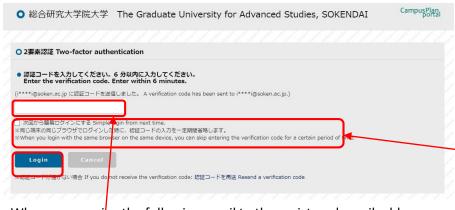

When you receive the following email to the registered email address, confirm the verification code and enter it on the Two-factor authentication screen. Click "Login" after entering the code.

## 二要素認証のコード Two-factor authentication code

- \* A verification code is valid for 6 minutes. Please log in by entering the code on Two-factor authentication screen within 6 minutes.

  If you could not log in within 6 minutes, close Two-factor authentication screen and visit the login screen again. Enter your login ID and the password, and click on "Login."
- \* If you check the box "Simple login from the next time", you will be able to skip entering a verification code for the day you log in, with the same browser on the same device.
- Since the browser's cache is referenced, if you delete the cache, it will be required to enter a verification code again even if it is on the same day.

## 2. Change email address and password

(1) Click on your name.

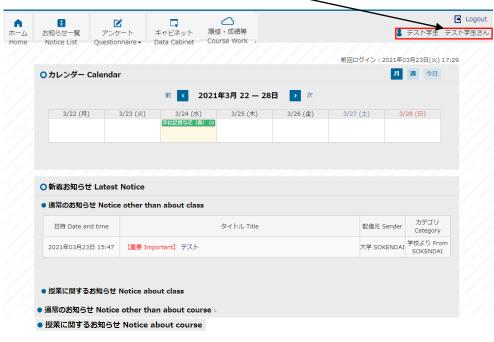

## [My links]

If you register URLs of the websites, you use frequently in "My Links", the links are displayed on the top page.

#### [Attention]

By default, Two-factor authentication code will be sent to your PC email address.

You can change here if you prefer to receive Twofactor authentication code at your mobile email address.

- (2) You can change registered email address.
- \*Please be sure to enter (two, if possible) email addresses as these will be used for important notice from SOKENDAI.
- \*There is no restriction on the type of address (both for PC and mobile).

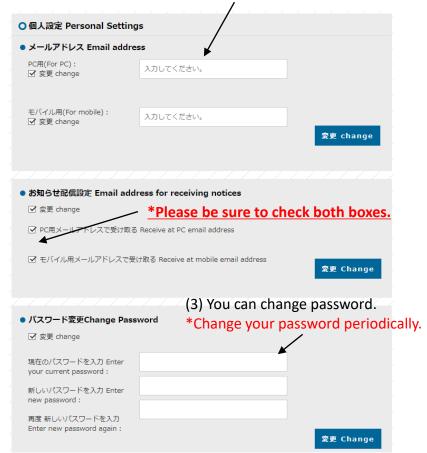

(4) You can change Two-factor authentication code reception setting.

6

| • | 二要素認証コード受信設定 Two-factor authentication code reception se            | tting     |
|---|---------------------------------------------------------------------|-----------|
|   | ☑ 変更する Change                                                       |           |
| > | PC用メールアドレスでコードを受信します     Receive code at your PC email address.     |           |
|   | O モバイル用メールアドレスでコードを受信します Receive code at your mobile email address. | 変更 Change |
|   |                                                                     |           |

## 3. Notice from the university

岡崎4専攻からアンケートのお知らせが届きまし

2020年07月06日 10:40

(1) A list of announcements from the university (staff or faculty) will be displayed. New notices are also displayed on the top page.

学校より From

大学 SOKENDAI

\*Important notices will be sent to the email addresses you set up in your personal settings at the same time as the notices are delivered. (2) You can narrow your search results by sender or category. \*If you want to narrow your search to notices from the university headquarters, add a checkbox for "大学 SOKENDAI".) \*By default (unchecked), all available notifications will be displayed. テスト学生 テスト学生さん ホーム お知らせ一覧 アンケート キャビネット Notice List Ouestionnaire -Data Cabinet ○ お知らせ一覧 Notice List ○ 絞り込み条件 Search criteria AY 2020 | AY 2019 | AY 2018 | AY 2017 配信元で選択 Select by sender □ 大学 SOKENDAI AY2020 □ 学務支援係 Academic Affairs Section カテゴリ ■ 教際係 Educational Affairs Section タイトル Title 日時 Date and time 配信元 Sender □ 学生係 Student Affairs Section 学校より From ─ 経理係 Accounting Section 2021年03月23日 15:47 【重要 Important テスト 大学 SOKENDAI 研究協力係 Research Coordination 2021年01月19日 09:47 テスト スト教員 test □ 東京ブランチ事務係 Tokyo Branch a teacher □ 広報社会連携係 Public Relations Section 岡崎大学院係 学校より From □ 教育開発センター CED 2020年12月14日 09:57 a NS\_Okazaki SOKENDAI □ 民博研究協力係 Minpaku テ 教員より From □ 日文研研究支援係 Nichibunker 2020年12月11日 13:06 テスト (教員>学生) a teacher □ 原博研究教育係 Rekihakı 大学 学校より From 2020年12月11日 13:05 テスト (職員>学生) □ 国文研教育支援係 NIJL SOKENDAI SOKEND □ 岡崎大学院係 NINS\_Okazaki 岡崎大学院係 学校より From 【重要 Important】 テスト (職員>学生) □ 天文台大学院係 NAOJ 2020年12月09日 09:26 NINS\_Okazaki SOKENDAI テスト教目 テ 教目より From 学生担当 ISAS 2020年12月09日 09:25 テスト (教員>学生) スト教員 a teacher □ KEK大学院教育係 KEK テスト教目 テ 教目より From 2020年12月09日 09:00 テスト (教員>学生) 立川共通事務部大学 スト教員 a teacher ROIS Tachikawa 岡崎大学院係 学校より From □ 情報研国際・教育支援チー 2020年12月09日 09:00 【重要 Important】 テスト (職員>学生) NINS\_Okazaki SOKENDAI □ 遺伝研大学院担当 NIG 学校より From □ 先導研事務係 ESB 2020年11月20日 10:29 教務係から学生へのお知らせ 大学 SOKENDAI SOKENDAI ※教員名で絞りたい場合はキーワードへ入力し テスト用 テス 教員より From 2020年09月07日 15:59 【緊急 Urgent】 テスト 卜用 a teacher テスト用 テス 休購 Class 2020年07月17日 11:37 保護・総誌 テスト2 cancelleations カテゴリで選択 Select by category テスト用 テス 教員より From □ 学校より From SOKENDAI 2020年07月17日 11:06 テスト a teacher ■ 教員より From a teacher 学校より From 2020年07月09日 16:33 【重要 Important】 テスト 大学 SOKENDAI キーワード Keyword 2020年07月09日 16:27 【重要 Important】 テスト 大学 SOKENDAI 条件を入れてください 2020年07月07日 11:29 テストからアンケートのお知らせが届きました。 (3) Click on the title to check the contents of the notice. SOKENDAT SOKENDAT

## 4. Questionnaire and Data Cabinet

You can answer the questionnaire from the university.

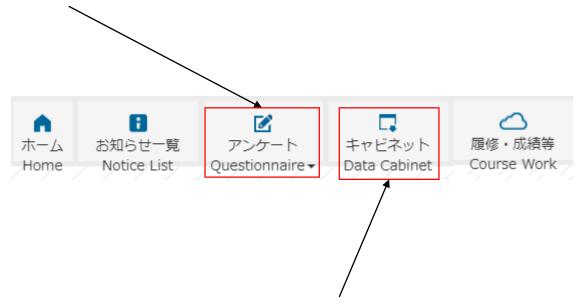

You can download electronic files (such as instructions and application forms) uploaded by the university.

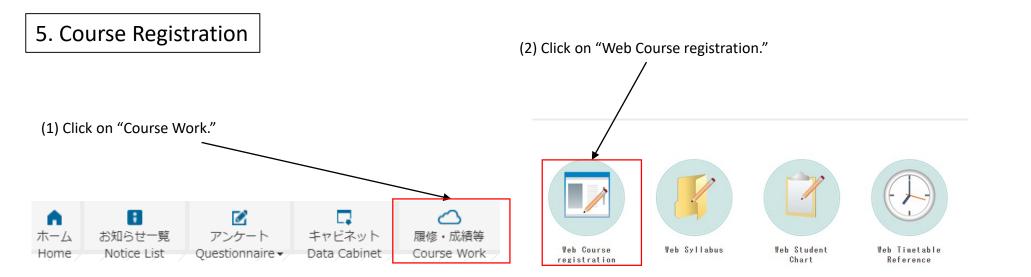

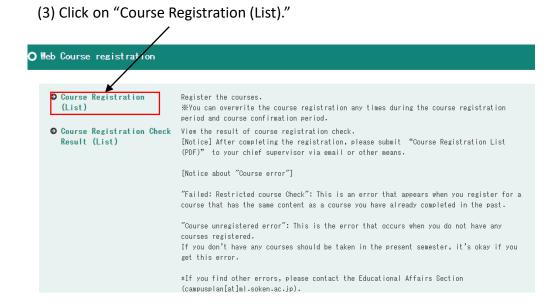

(4) Make sure that "Course registration" tab is selected, and then click on "Add course."

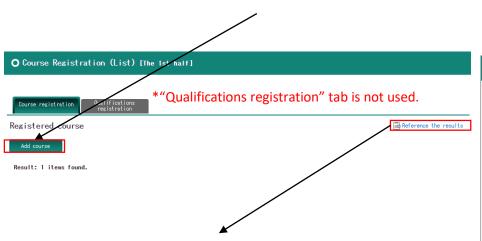

Click on "Reference the results" to see the credits you have earned to date.

| O Resul                              | ts info - S                  | tuder  | nt Cha   | ırt     |                                                    |        |           |          |     |                |       |                    |          |                                         |
|--------------------------------------|------------------------------|--------|----------|---------|----------------------------------------------------|--------|-----------|----------|-----|----------------|-------|--------------------|----------|-----------------------------------------|
| Student ID                           | 999999999<br>Structural Mole | Full   |          | est te: | st                                                 |        |           |          | sex | ss of enrollme | mt.   | male<br>Enrollment |          |                                         |
| School year                          | 1                            | Sene   |          |         | Cla                                                | ss     |           |          |     | endance number |       | Linorment          |          |                                         |
| Results                              | info                         |        |          |         |                                                    |        |           |          |     |                |       |                    |          |                                         |
|                                      |                              |        |          |         |                                                    |        |           |          |     |                |       |                    |          |                                         |
| Processing :                         | year                         |        | 2020     |         |                                                    |        | Processin | s senest | er  |                | The   | 1st half           |          |                                         |
| Admission d                          | ate                          |        | Oct/01/2 | 019     |                                                    |        | Completio | n date   |     |                |       |                    |          |                                         |
| Subject cate                         | egories Subject              | fields | Subject  | group   | Subject                                            | Instru | ctor name | Credit(  | s)  | Evaluation     |       |                    | Year     | Term                                    |
| 構造・機能等<br>科目                         | 平攻専門 構造分子<br>攻               | 科学専    |          |         | Seminar on<br>Structural<br>Molecular<br>Science I | dumny  | (Okazaki) |          | 4   | Now taking     |       |                    |          | 通年<br>(後<br>期間<br>始)<br>2nd<br>-<br>1st |
|                                      |                              |        |          |         |                                                    |        |           |          |     | The total num  | ber ( | of acquisit        | ion cred | lit(s) O                                |
| Year                                 |                              |        |          | Supe    | rvisor                                             |        |           |          |     |                |       |                    |          |                                         |
| 2020                                 |                              |        |          | test    | test                                               |        |           |          |     |                |       |                    |          |                                         |
| Thesis them<br>Summary<br>Graduation | e items<br>requirements a    | aggreg | ate      |         |                                                    | uat    | ion       | nur      | m   | ber" a         |       |                    | t us     | sed.                                    |
| Credits req                          | uired for graduat            | ion    |          |         |                                                    |        |           |          |     |                |       |                    |          | 0                                       |
| Acquired on                          |                              |        |          |         |                                                    |        |           |          |     |                |       |                    |          | 0                                       |
|                                      |                              |        |          |         |                                                    |        |           |          |     |                |       |                    |          | 0                                       |
| Credits in t                         | the course                   |        |          |         |                                                    |        |           |          |     |                |       |                    |          |                                         |
| Credits in t                         |                              |        |          |         |                                                    |        |           |          |     |                |       |                    |          | 0                                       |

(5) Select a program and click on "Search."

\*For "Dissertation Work in Advanced Studies", select "11: Dissertation Work in Advanced Studies" to search.

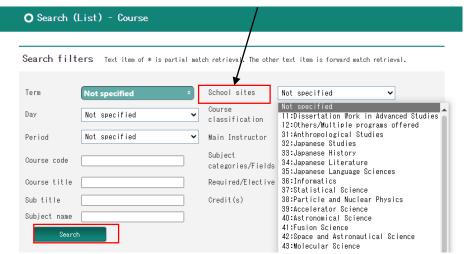

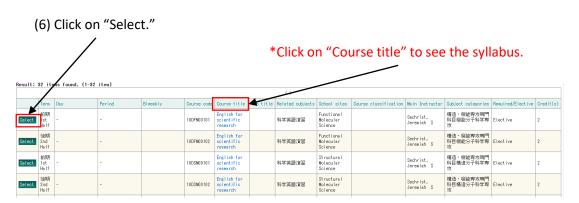

\*If the course you want to take is not displayed, please contact the Educational Affairs Section (campusplan[at]ml.soken.ac.jp).

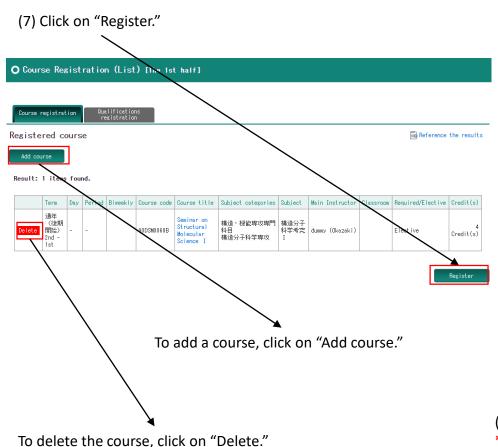

(8) Check the information below and click "Register."

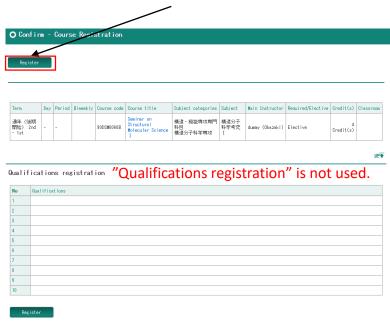

If you want to add or delete courses, click on "Back."

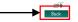

- \*Do not use your browser's "back" function.
- (9) CampusPlan will conduct self-checking and registration will be completed.
- \*You can overwrite the course registration any time during the course registration period and course confirmation period.

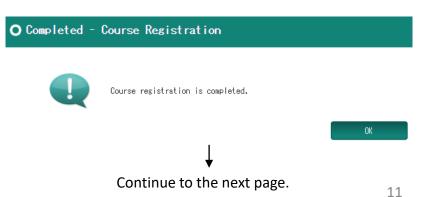

## (11) Submit "Course Registration List" to your chief supervisor via email or other means.

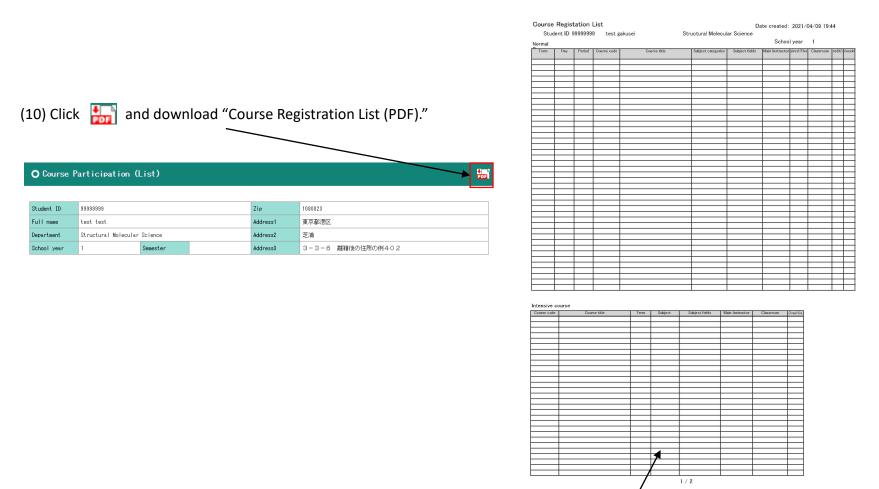

<sup>\*</sup>Courses with undetermined day and periods are all classified as intensive courses.

## (12) If a registration error occurs

#### [Failed: Restricted course Check]

This error is displayed when you try to register for a course that has the same content as a course you have already completed in the past, or when you try to register for a course that you cannot register for at the same time.

#### [Course unregistered error]

This is an error message that appears when no courses are registered.

There is no problem if this error message is displayed when there are no courses to be taken in the semester.

\*If you encounter other errors, please contact the Educational Affairs Section (campusplan[at]ml.soken.ac.jp).

| [Important] Notes of Course Registration                                                                                                    |
|----------------------------------------------------------------------------------------------------|
| Olf you cannot access CampusPlan: You can access CampusPlan from the Hayama campus, parent institutes (each inter-university research institute where your program is located), and the network outside of the university.  If you cannot access CampusPlan during the course registration (confirmation) period, please submit "Course registration" form to the Educational Affairs Section (campusplan[at]ml.soken.ac.jp) via email. "Course Registration form" can be downloaded from <a href="https://www.soken.ac.jp/en/campusplan/campusplan/">https://www.soken.ac.jp/en/campusplan/campusplan/</a> .  Educational Affairs Section will register on behalf of you and send "Course Registration List (PDF)" to you and your supervisor. |
| Registration confirmation by chief supervisor:  If you have been instructed to revise your registration, please amend your registration on the Course Registration (List) screen.  If you cannot access CampusPlan during the course confirmation period, please submit "Change of course registration (Excel)" to the Educational Affairs Section (campusplan[at]ml.soken.ac.jp) via email. "Change of course registration" can be download from <a href="https://www.soken.ac.jp/en/campusplan/campusplan/">https://www.soken.ac.jp/en/campusplan/campusplan/</a> .  Educational Affairs Section will update your registration on behalf of you and send new "Course Registration List (PDF)" to you and your supervisor.                     |
| OPlease note that you cannot add or delete courses after the course confirmation period.                                                                                                    |
| O If you wish to take additional courses outside the registration (confirmation) period: Some courses, such as summer intensive course, can be taken additionally as an exception. In this case, the instructor of the course will proceed registration.                                                                                                    |
| Obummy course:  If you registered a "dummy course = the course code ends with an alphabet (e.g. 10DRSa010A)", it will be replaced "another course = the course code end with a number depending on the grade reporter (e.g. 10DRSa0101)" before the grade reporting.                                                                                                    |
| ORegistration for "Freshman Course": It is not necessary to register for "Freshman Course" on CampusPlan because the attendance registration is also a registration for the course.                                                                                                    |
| Olf the course you want to take is not displayed: Please contact the Educational Affairs Section (campusplan[at]ml.soken.ac.jp).                                                                                                    |
| ○Taking courses at other Universities:                                                                                                    |

For those who wish to take courses at other universities, please refer to the following URL.

https://www.soken.ac.jp/en/education/curriculum/otheruniv/

## 6. Timetable Reference

(2) You can see which courses you have already registered.

\*Courses with undetermined day and periods are all classified as intensive courses.

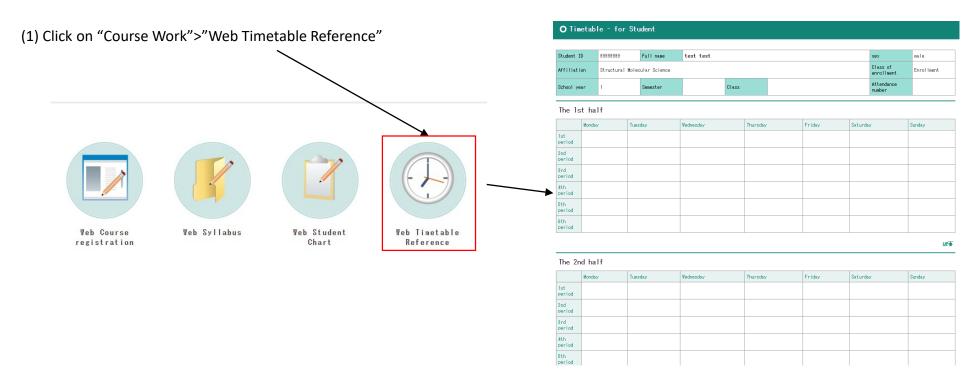

## 7. View academic record

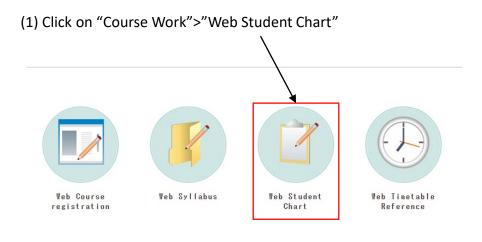

(2) You can check your own information.

O Student Chart Main

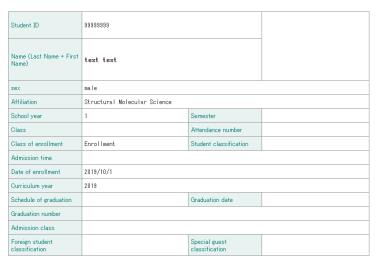

(3) Clicking on "Contact" will show your contact information.

| O Stude                                             | nt Chart-Co     | ntact        |              |        |       |           |            |            |
|-----------------------------------------------------|-----------------|--------------|--------------|--------|-------|-----------|------------|------------|
| Student ID                                          | 0000000         | E 11         |              |        |       |           |            |            |
|                                                     | 99999999        |              | test gakusei |        |       | sex       |            | male       |
| Affiliation                                         | Structural Mole | cular Scienc | е            |        |       | Class of  | enrollment | Enrollment |
| School year                                         | 1               | Semester     |              | Class  |       | Attendanc | e number   |            |
|                                                     |                 |              |              |        |       |           |            |            |
|                                                     |                 |              |              |        |       |           |            |            |
| Zip                                                 |                 |              |              |        |       |           |            |            |
| Zip<br>Prefectures                                  |                 |              |              |        |       |           |            |            |
|                                                     |                 |              |              |        |       |           |            |            |
| Prefectures                                         |                 |              |              |        |       |           |            |            |
| Prefectures<br>Address1                             |                 |              |              |        |       |           |            |            |
| Prefectures Address1 Address2                       | or              |              |              |        |       |           |            |            |
| Prefectures Address1 Address2 Address3              |                 |              |              | Fax ni | umber |           |            |            |
| Prefectures Address1 Address2 Address3 Phone number | number          |              |              | Fax no | umber |           |            |            |

#### [Attention]

- \*If you have changed your address, please submit a "Notice for Change of Address" to the Program Office.
- \*If your emergency contact information have been changed, please submit a "Notice for Change of emergency contact" to the Program Office.
- \*Each form can be downloaded from SOKENDAI website. https://www.soken.ac.jp/en/campuslife/documents/.
- \*If you change your email address as "2. Change email address and password", it may take some time to be reflected in this field.

Related

Parent's info

Supervisor

Results info

(4) Clicking on "Result info" will show you the results to date.

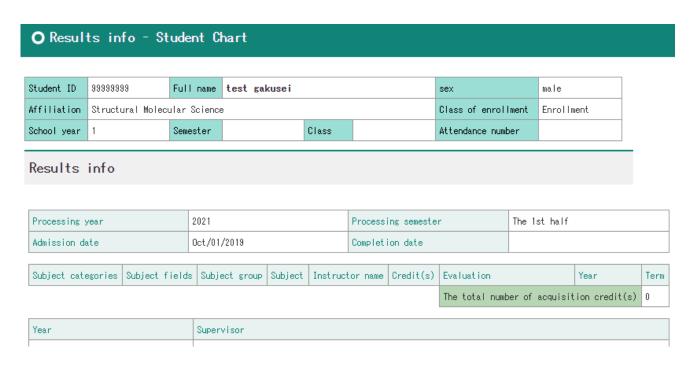

<sup>\*</sup>If you cannot access CampusPlan for some reason, please ask the Educational Affairs Section (campusplan[at]ml.soken.ac.jp) to send you the "Result list (PDF)."

## 8. Syllabus

You do not need to log in to CampusPlan to view the syllabus.

https://cplan-public.soken.ac.jp/public/web/Syllabus/WebSyllabusKensaku/UI/WSL SyllabusKensaku.aspx?culture=en

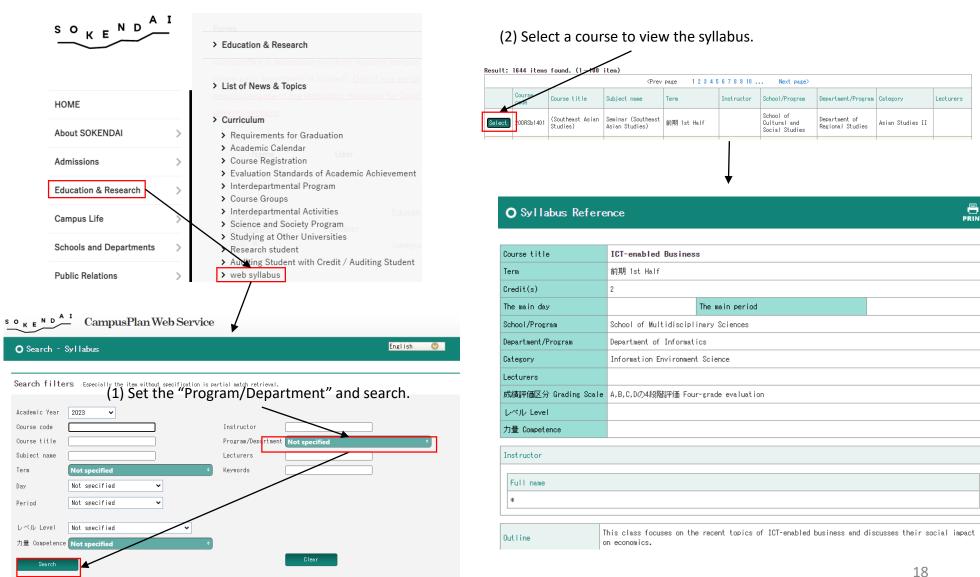

## 9. FAQ

- Q1. Unable to access the portal site.
- A1. CampusPlan is accessible from Hayama campus, parent institutes (each inter-university research institute where your program is located), and the network outside of the university.

  If you cannot access CampusPlan for some reason, please follow the instructions below.

## \*Course Registration:

Please submit "Course registration form(Excel)" to the Educational Affairs Section (campusplan[at]ml.soken.ac.jp) via email. "Course Registration form" can be downloaded from <a href="https://www.soken.ac.jp/en/campuslife/campusplan/">https://www.soken.ac.jp/en/campuslife/campusplan/</a>. Educational Affairs Section will register on behalf of you and send "Course Registration List (PDF)" to you and your supervisor.

## \*Change of Course Registration:

Please submit "Change of course registration (Excel)" to the Educational Affairs Section (campusplan[at]ml.soken.ac.jp) via email. "Change of course registration" can be downloaded from <a href="https://www.soken.ac.jp/en/campuslife/campusplan/">https://www.soken.ac.jp/en/campuslife/campusplan/</a>. Educational Affairs Section will change registration on behalf of you and send new "Course Registration List (PDF)" to you and your supervisor.

## \*Check grades:

Please ask the Educational Affairs Section (campusplan[at]ml.soken.ac.jp) to send you the "Result list (PDF)."

- Q2. I forgot my login ID.
- A2. Login ID is the same as your student ID.
- Q3. I forgot my password.
- A3. Please click on "Click here if you forgot your password" in the login screen.